## **COMMENT SIGNER NUMÉRIQUEMENT VOTRE DOCUMENT**

1 - Avant de signer le document, il faut vous assurer qu'il a bien été complété par toutes les personnes concernées. En effet, une fois signé, il sera impossible de le modifier.

2 - Il faut **OBLIGATOIREMENT** votre signature (nom et prénom) avant de l'envoyer au secrétariat du lycée ( [ce.0380032d](mailto:ce.0380032d@ac-grenoble.fr)@ac[grenoble.fr](mailto:ce.0380032d@ac-grenoble.fr) ).

3 - Pour signer le document, cliquez dans le cadre :

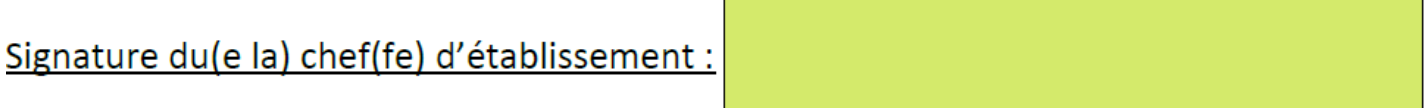

4 - Cliquez, ensuite, sur « Outils » (A) et ensuite sur « Remplir et signer » (B) :

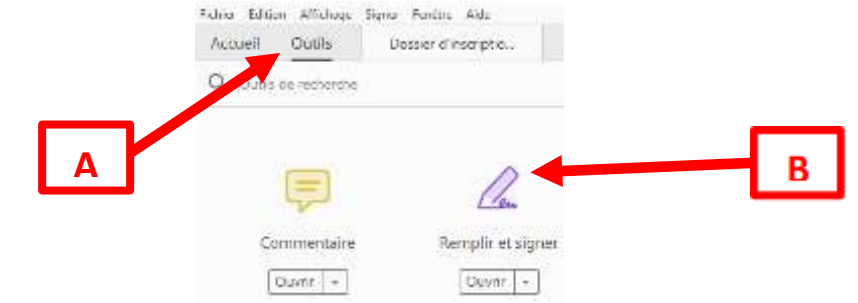

5 - Apparaît le bandeau « Remplir et signer » (A) ; cliquez ensuite sur « Signer soi-même » (B) puis sur « Ajouter une signature » :

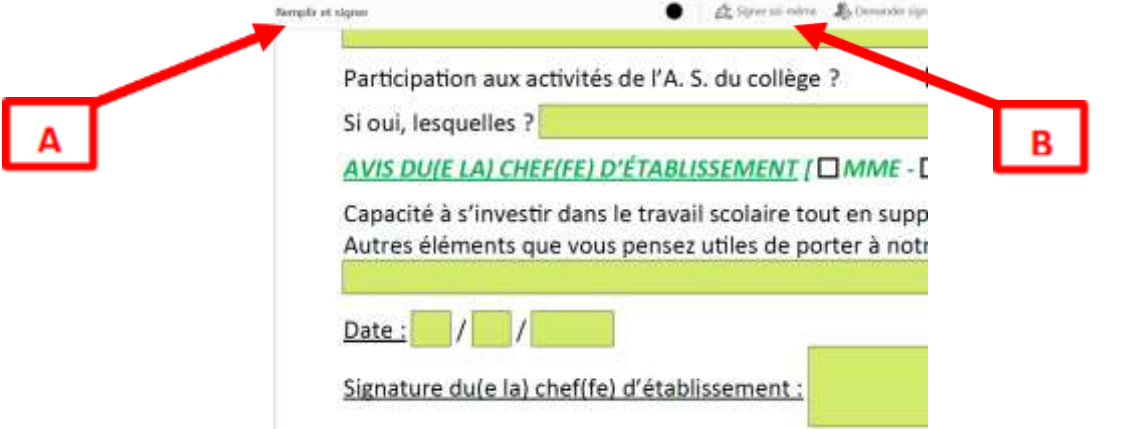

6 - Sur la page qui apparaît, l'icône « Taper » (A) doit être active ; saisissez ensuite votre nom et prénom (B) et enfin cliquez sur « Appliquer » (C) :

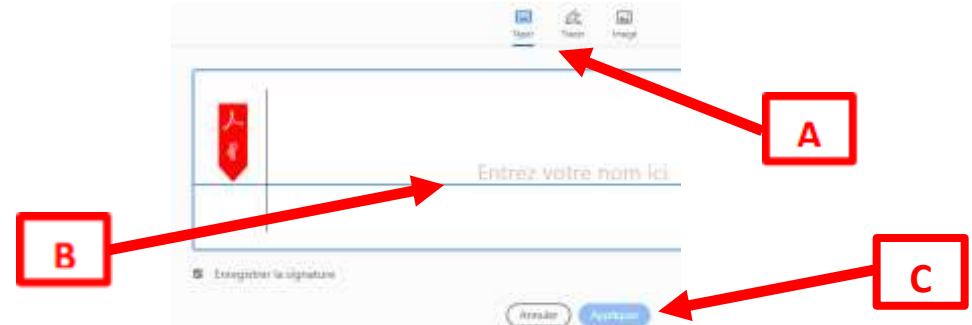

7 - Après quelques instants, la signature apparaît ; vous pouvez ainsi la positionner à l'endroit voulu et même la redimensionner pour l'intégrer parfaitement dans le cadre.

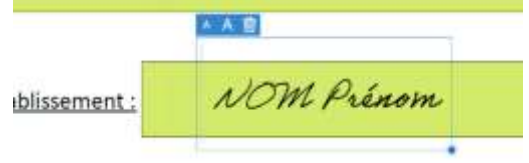

8 - À la fin, « enregistrez sous » votre document ; le nom de votre fichier respectera OBLIGATOIREMENT la dénomination suivante : « NOM - PRÉNOM - DOC. 2 - SSS BASKET 2024 » . Par exemple, pour une candidate qui s'appelle *Dupont Justine*, le document sera ainsi enregistré : DUPONT - JUSTINE - DOC. 2 - SSS BASKET 2024